## **Instructions for Parents for the OC Parent Portal (2016)**

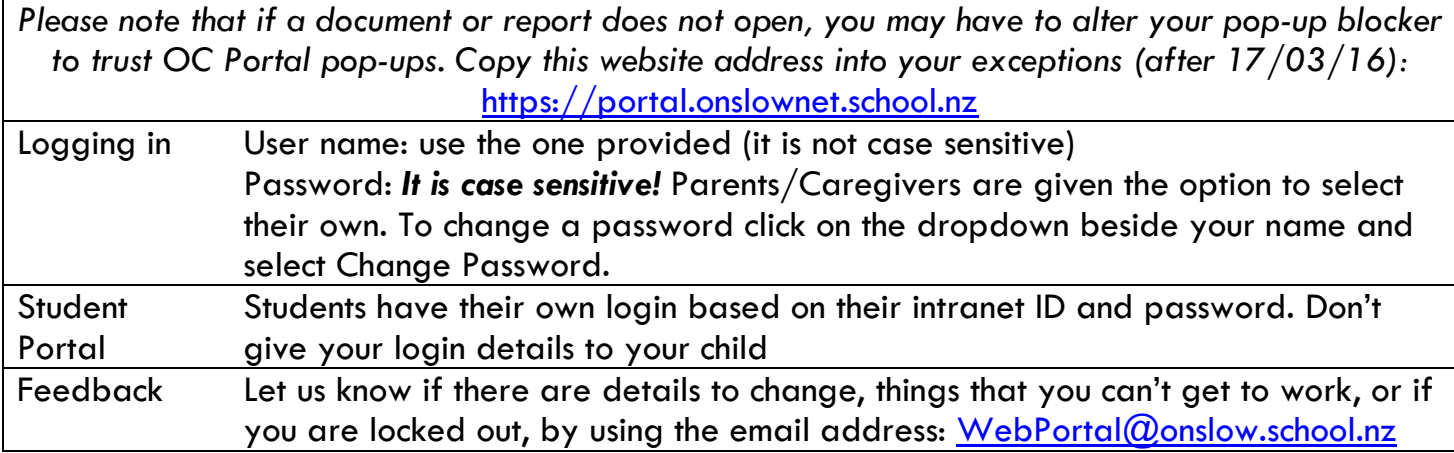

Click once on any hyperlink (blue text) to open the **Control**

## Quick Links

These are hyperlinks to information that we hope will be helpful for caregivers, like:

- **•** Daily Notices
- Moodle at Onslow College
- Newsletters and Bulletins
- The Senior Curriculum handbook
- Weekly Sports Draw

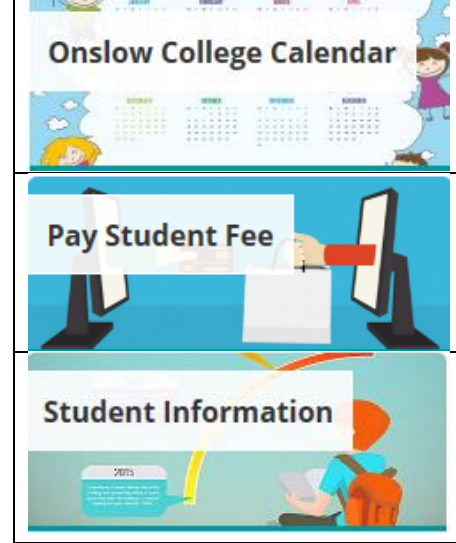

The **Calendar** shows trips, events for students and parents, as well as upcoming NCEA internal assessments (customised to your child's timetable). Currently the dates are indicative of the day the assessment occurs or due date for handing in.

Use this control to pay for sports fees, trips, workbooks, class materials, school magazine, parent donation, etc. You can select what fee/donation you need to pay at any given time or pay a portion or all of the fees still to be paid.

**Features of Student information - t**he name(s) of your child(ren) who currently attend Onslow College will appear as buttons with their name and current ID Photo. If you have more than one child at Onslow you can toggle between them.

On the left hand side under the heading **Student Info** there is a list of categories you can view. On the right hand side you will see **Student Details** like NSN, DOB, Form Teacher, Dean. Click on any category to view it.

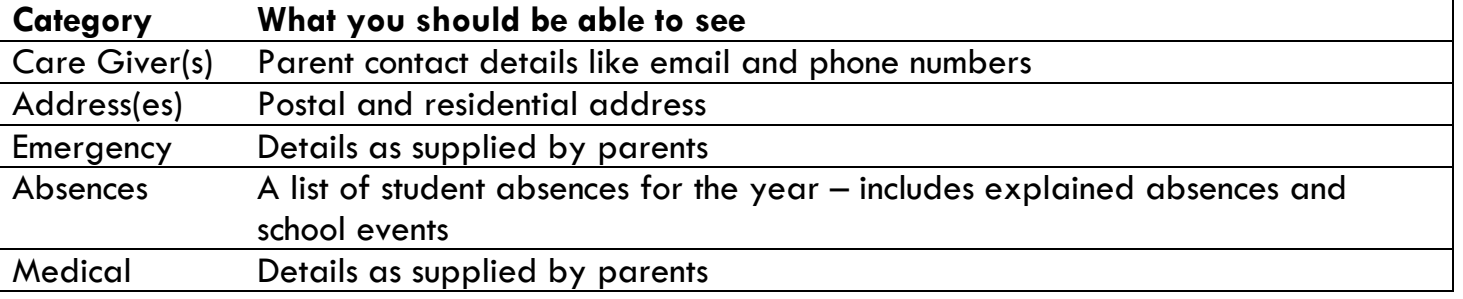

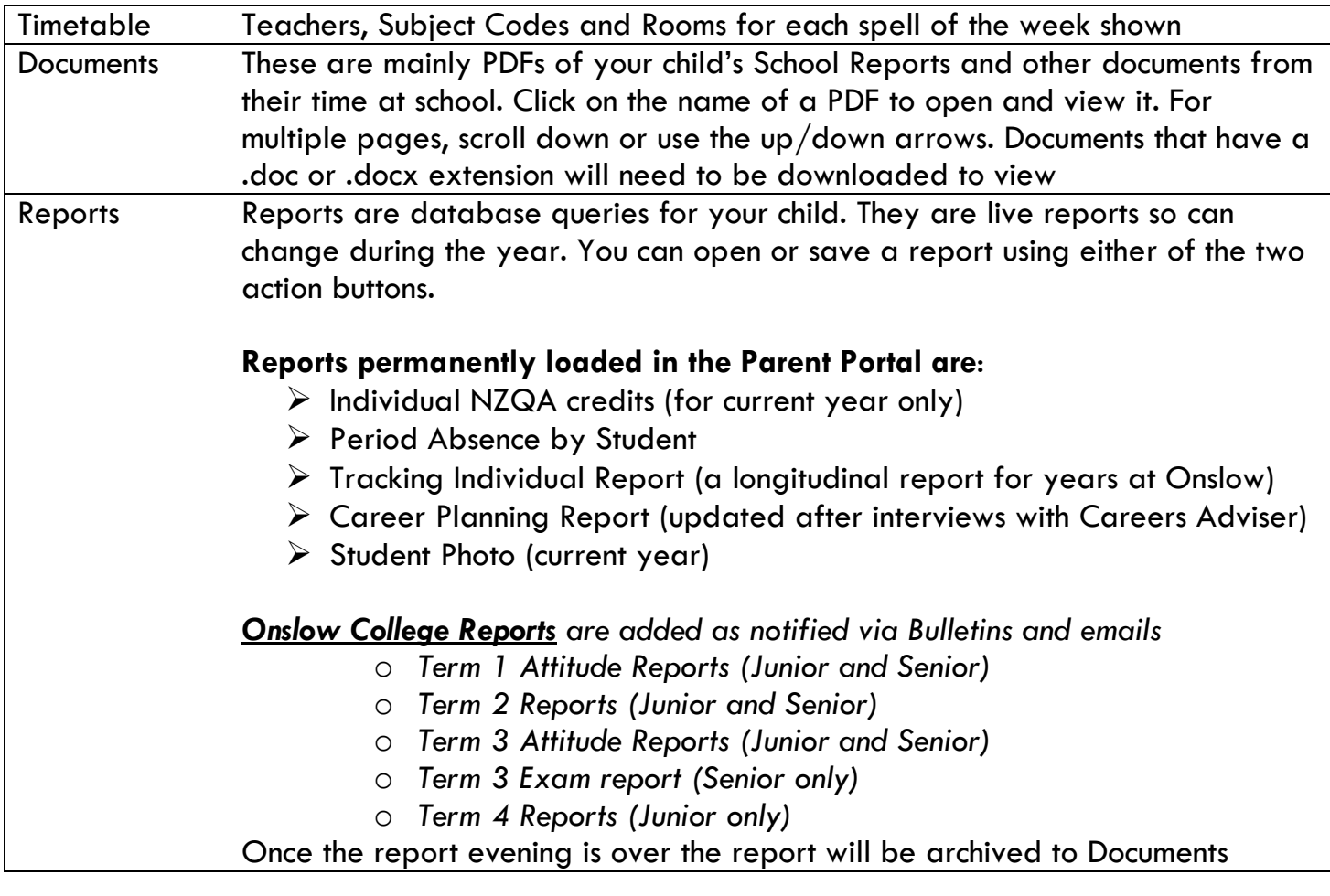

**Parent-Teacher Conference Bookings** 

*This control is not always viewable. It is added to your view several days before the first Parent-Teacher Conference in a Term. You will be notified of this by the school. Dates that the booking facility is available are also notified in the Onslow College Calendar*

When you open this function, there will be a dropdown to select either the Junior or Senior Parent –Teacher conference. This is customized for your child(ren). At the top of the grid your child's name, subjects and teachers will display. Scroll across if you have more than one child in the Junior or Senior school.

To make an appointment with a teacher click on any green cell – your details will appear in the cell. Remember to leave at least five minutes between appointments so you can move to your next one without rushing! You cannot book an appointment in a cells that is already coloured cream or pink.

Once you select an interview and the colour of the box changes, the selection is saved. There is no need to use the "Complete and Send Confirmation" button.

Before you come to the Conference, print out your Interview Booking Details – INTERVIEW\_P.RPT, so that you know who you are meeting with and when!

Repeat for any child in the other level of school if necessary!